## **Connecting to JIRA Service Desk**

## Specifying Server Address

When you first launch Pocket Desk, it will ask you for the JIRA server address. Please enter the server URL as you enter it into a browser.

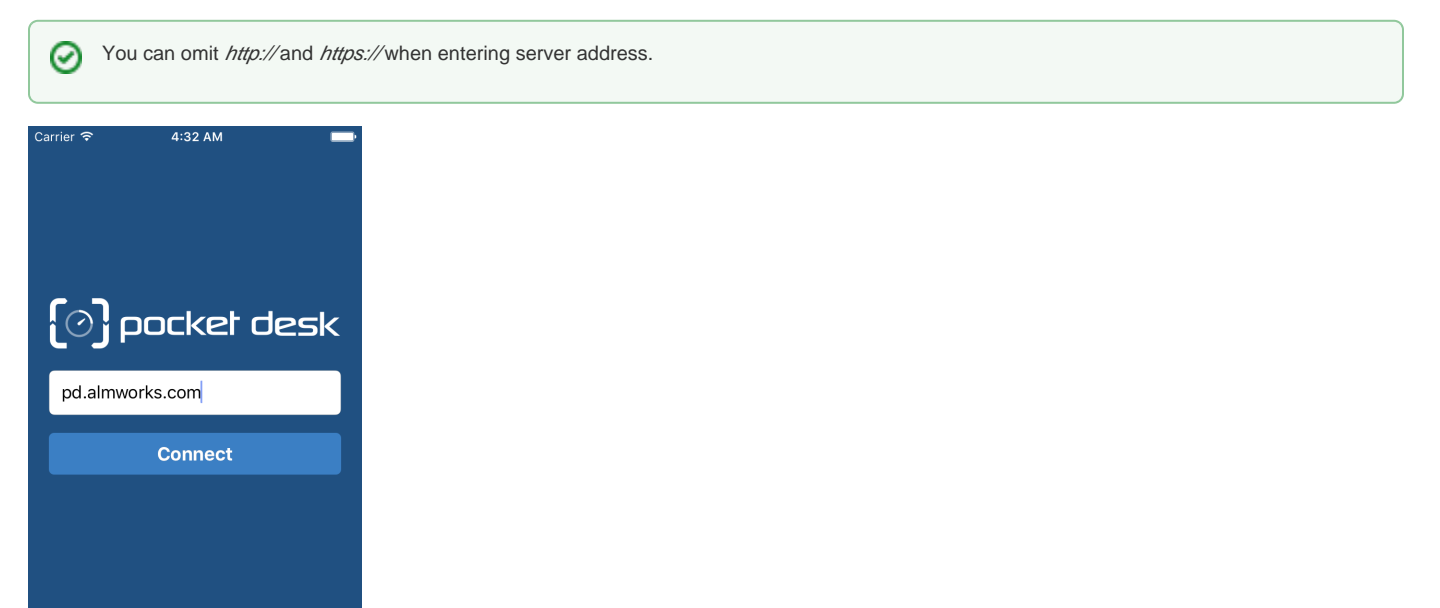

Pocket Desk then tries to connect to the server and verify if it's a JIRA server and it has Pocket Desk Connector installed.

If not successful, Pocket Desk may show one of the following errors:

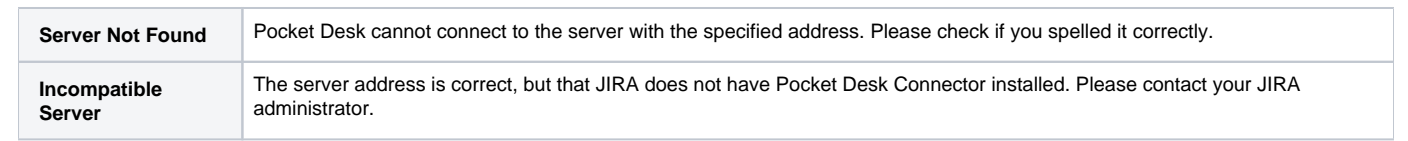

## Entering Username and Password

Pretty straightforward, just enter the account credentials that you're using to work with JIRA Service Desk.

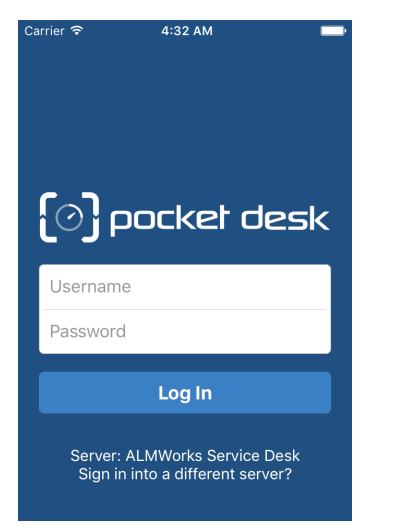

Once you are logged in, you will be prompted to [select a Service Desk and a Queue](https://wiki.almworks.com/display/pocketdesk/Selecting+Service+Desk+and+Queue), after which Pocket Desk will display the topmost issue from that queue.

If login is not successful, you may see one of the following messages:

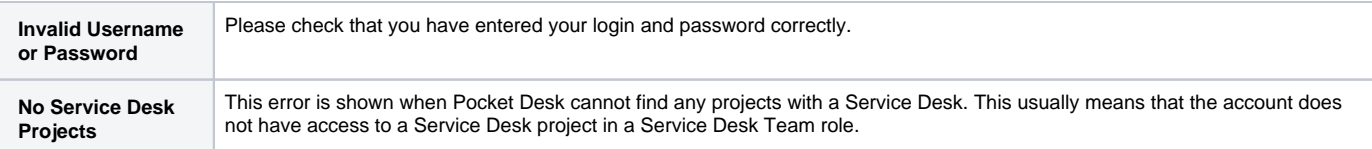

## Logging Out

If you need to log out or to change to another user account, tap the Settings button at the bottom right corner of the application, scroll down and tap Log Out. This will take you back to the server selection screen.